#### 원격 프로그램 사용 매뉴얼

## ① 사내 홈페이지 접속(로그인) – 우리가족 – 원격관리 – 신양선박원격제어 다운로드

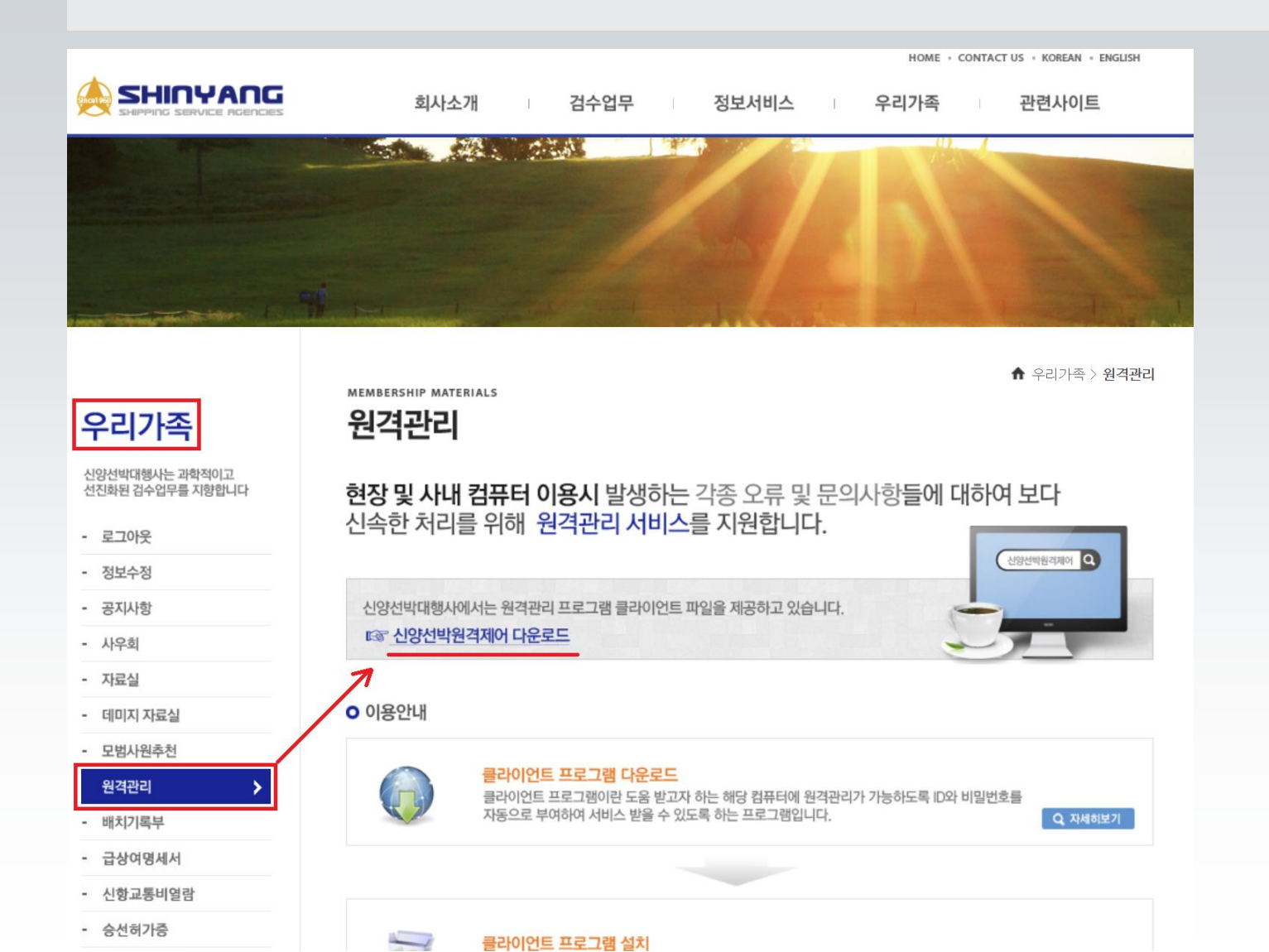

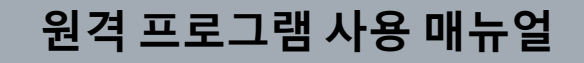

# ② AnyDesk 아이콘 실행 – 붉은 색 9자리를 원격 담당자에게 불러줍니다.

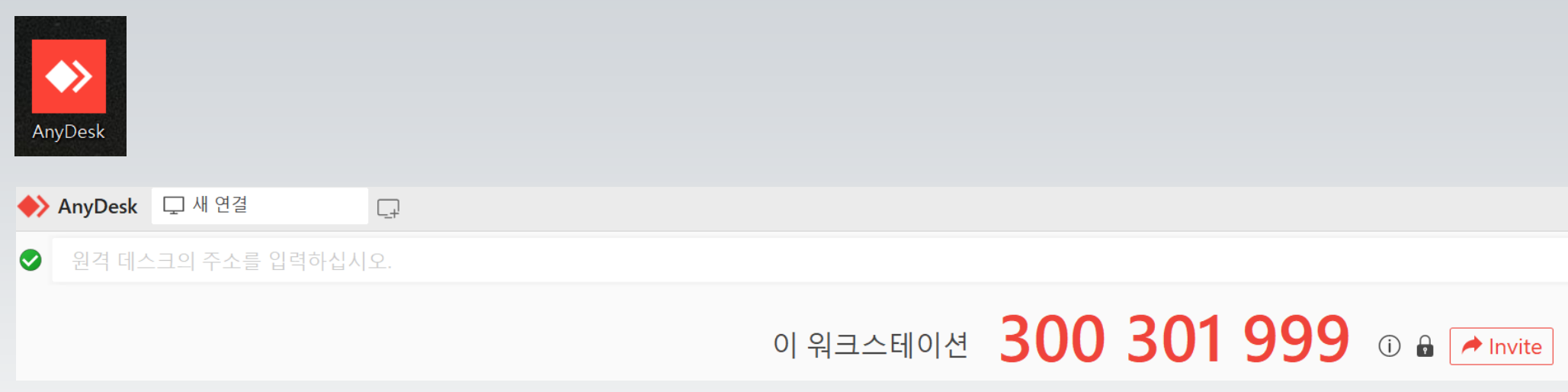

#### 원격 프로그램 사용 매뉴얼

### ③ AnyDesk 실행화면 에서 '승인'을 눌러 줍니다.

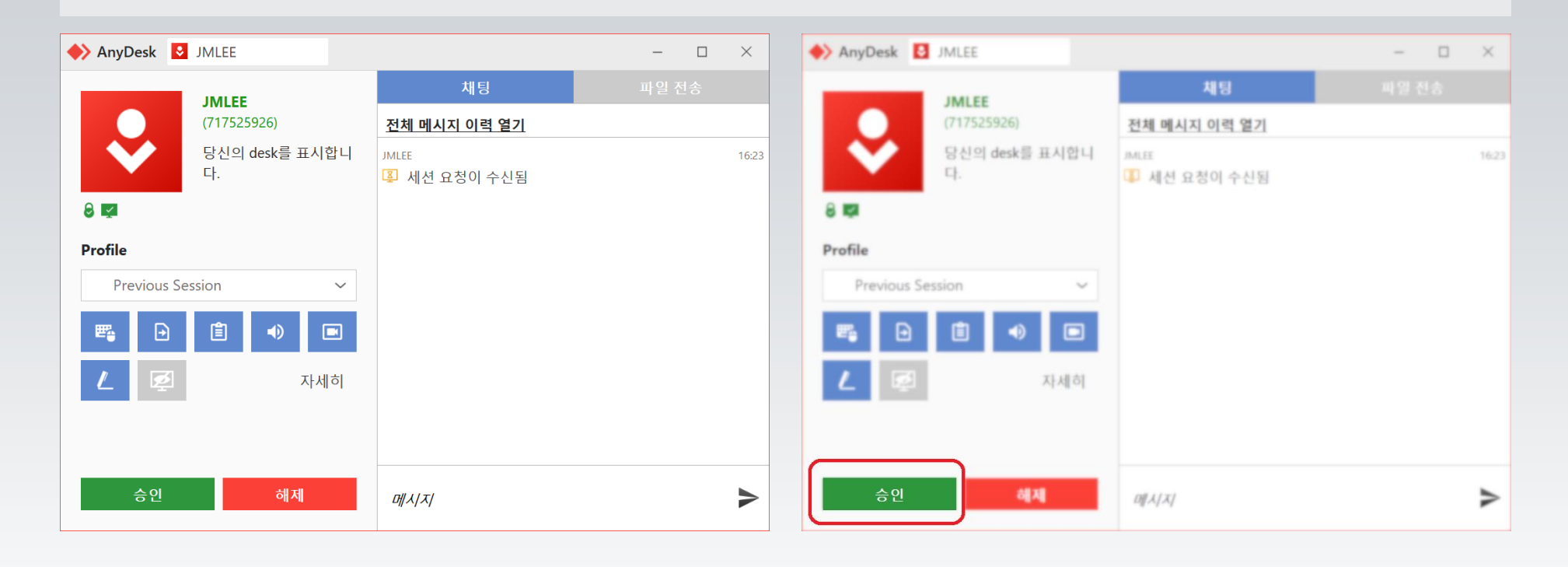